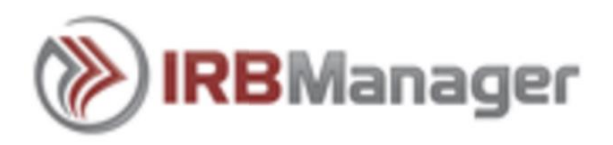

# **IRBManager Instructions for Researcher/Staff**

## **Logging into IRBManager**

- 1. Go to this website[: https://flhealth.my.irbmanager.com](https://flhealth.my.irbmanager.com/)
- 2. If you have existing open studies with the Florida Department of Health and this is your first time using the IRBManager system, click the **<Forgot Password>** link. You will then be asked to enter your email address and a code to ensure you are a human. IRBManager will then send a temporary password to your email address.
- 3. Enter the **User Name** (usually your email address) and **Password** that you were provided (*you will be given the option to change your password)*.
- 4. Select **<Login>** to continue.

If you do not have an existing user name, please use the "Click here to register" link, which will direct you to a form to register as a new user.

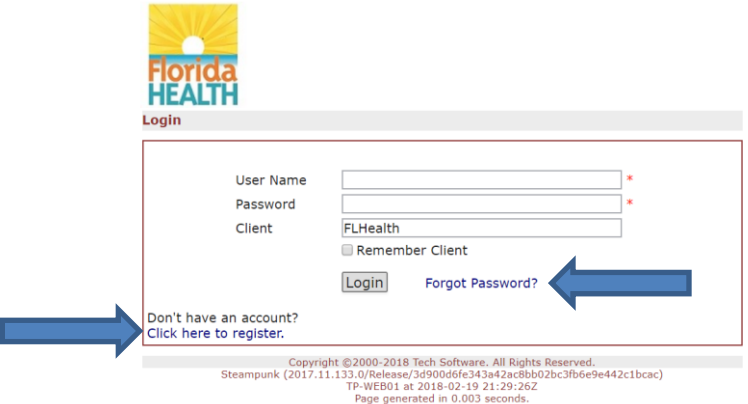

Upon logging in, your homepage will appear as below:

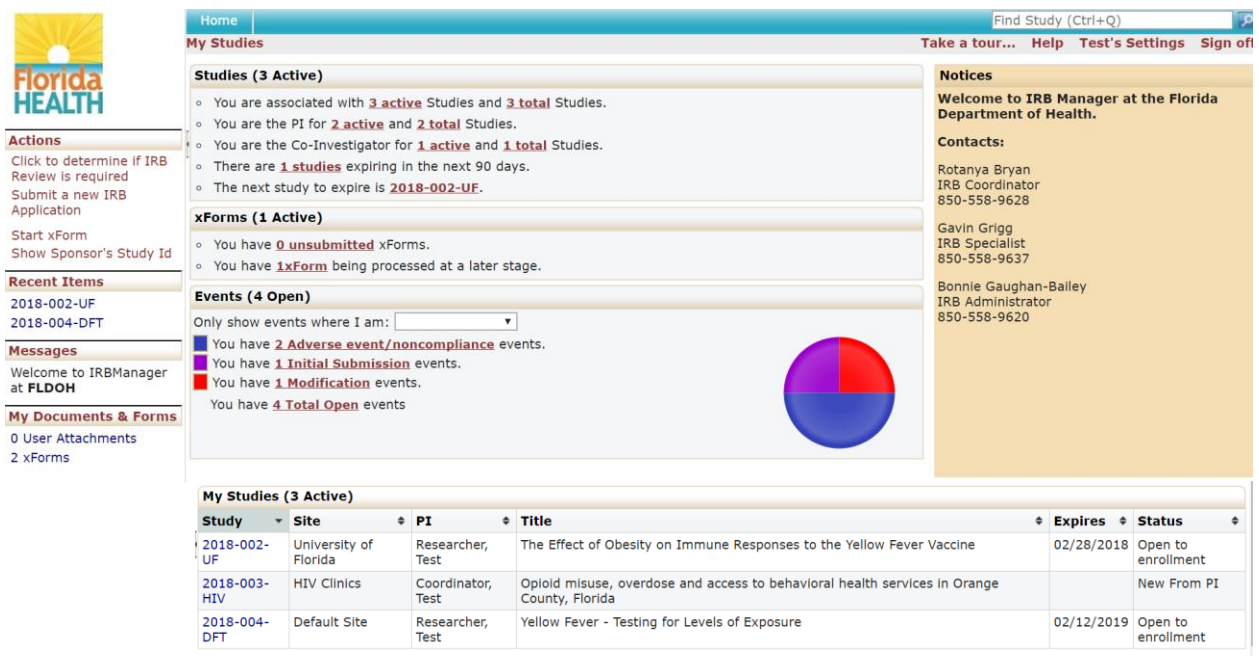

## **To Change Your Password and other Settings**

After logging in select <settings> at the top right hand side of the page; you will then have the option to change your password, contact information, update your profile, etc.

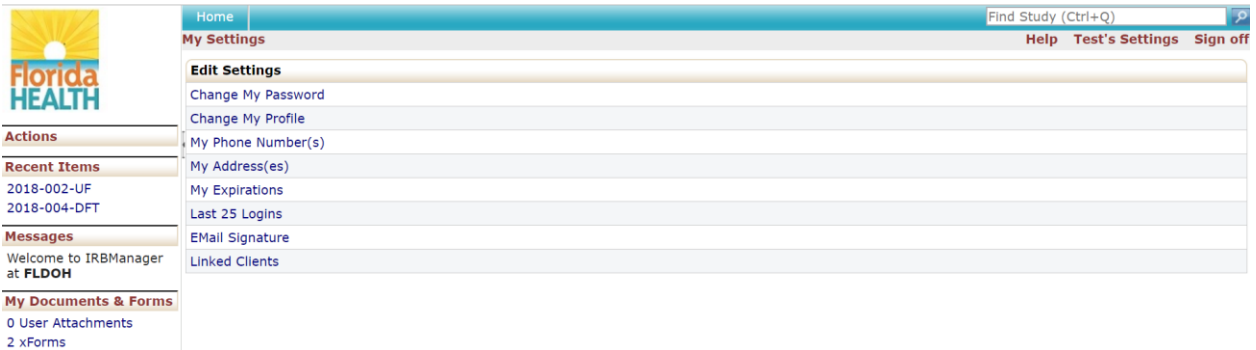

## **Your IRBManager Homepage is broken down into four main sections:**

**Studies -** Summary of your studies (*Studies that are complete or have not been submitted will NOT appear in "Active"*)

Under "Studies" you will see the number of active and the total studies you are associated with. By clicking on either **#active** or **#total** will show a list of your studies you are associated with. This section lists the specific roles you have for each study (PI, Sub-I, Coordinator; etc.). This section also provides you with the next study to expire and all of the studies expiring in the next 90 days.

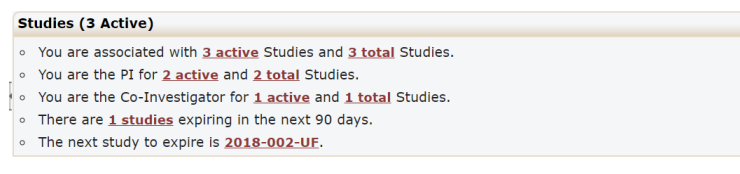

## **xForms -** Summary of your xForms

Forms you are currently working on will be listed under **# unsubmitted xforms**. You can work on multiple forms at the same time, and save them for completing at a later time. If you click on this link, you will find a list of the forms you are working on but have not yet been submitted.

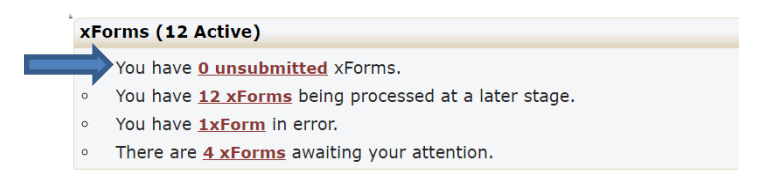

Once a form is submitted, it will be listed under **# xForms being processed**. You will be able to check on the status of a form after you have submitted it by clicking on this link. The current stage the form is in will be listed under the Stage column. For example, **"Under Review**" means that the form is under review by the IRB.

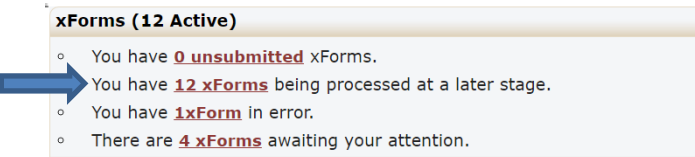

Forms that require your sign off will be listed under **# xForms awaiting your attention.** After you click on the link, it will bring up a list of forms. If you click on the box on the upper right corner next to "Show forms requiring approvals ONLY", the list will be sorted and display only the forms you need to sign off on.

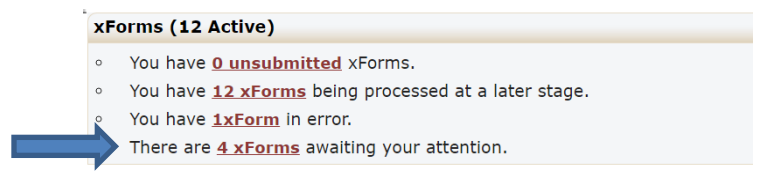

NOTE: If you notice a form designated as "You have #xForm in error," please contact your IRB Administrator for assistance.

#### **Events**

Once a form has been submitted and accepted into IRBManager, an event is created. To see what events are open (i.e.; Modifications, New Study Submissions, etc.) look under the events section and you will be able to check the status of that event.

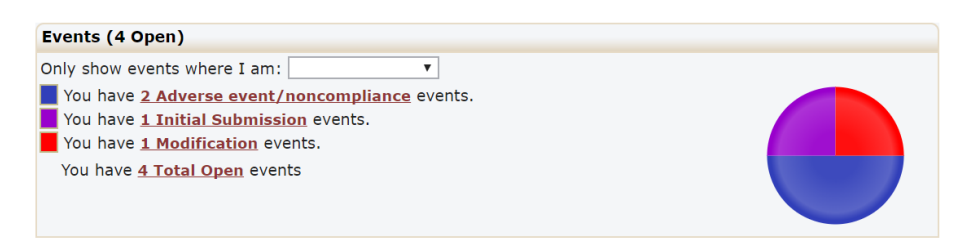

#### **My Studies -** Listing of your studies

You can filter your list of studies on the particular item you choose to filter (i.e.; PI Name, Expiration Date, etc.). When the filter feature is turned on, a yellow dashed box surrounds the data. To remove the filter, click again on your original filter item.

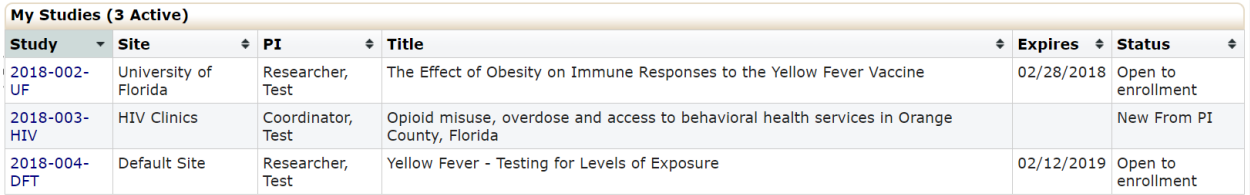

#### **TO SUBMIT FORMS TO THE IRB – SELECT FORM THE FOLLOWING OPTIONS**

#### 1. **Creating a New IRB Submission**

If you want to create a new study submission form, click on **<Click here to determine if IRB review is required>** or **<Submit a new IRB Application>.** 

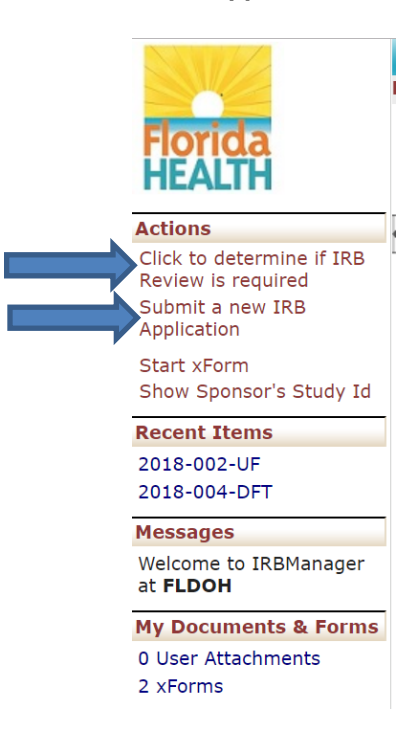

Clicking on **<Start xForm>** will provide a list of additional forms that can be submitted:

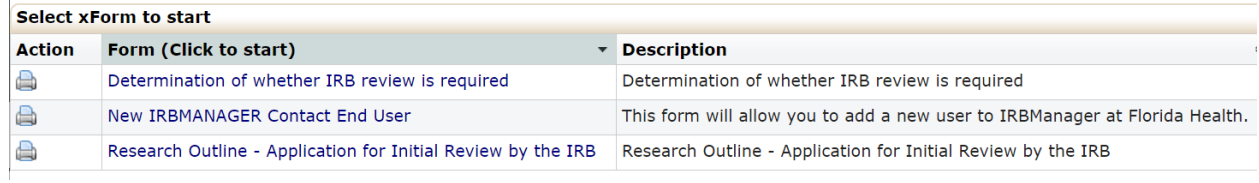

## 2. **Creating forms for Active Studies**

To submit a request on an active study, click on **# active** Studies,

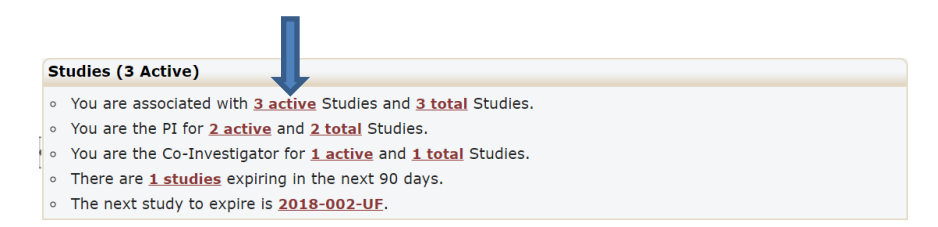

then click on any **Study #** under the "**Study**" column.

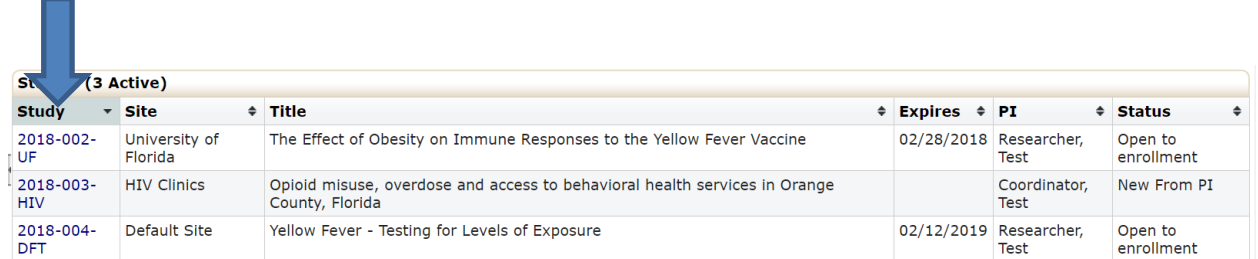

Once in the study, click on <**Start xForm**> on the left side of your screen under "Actions."

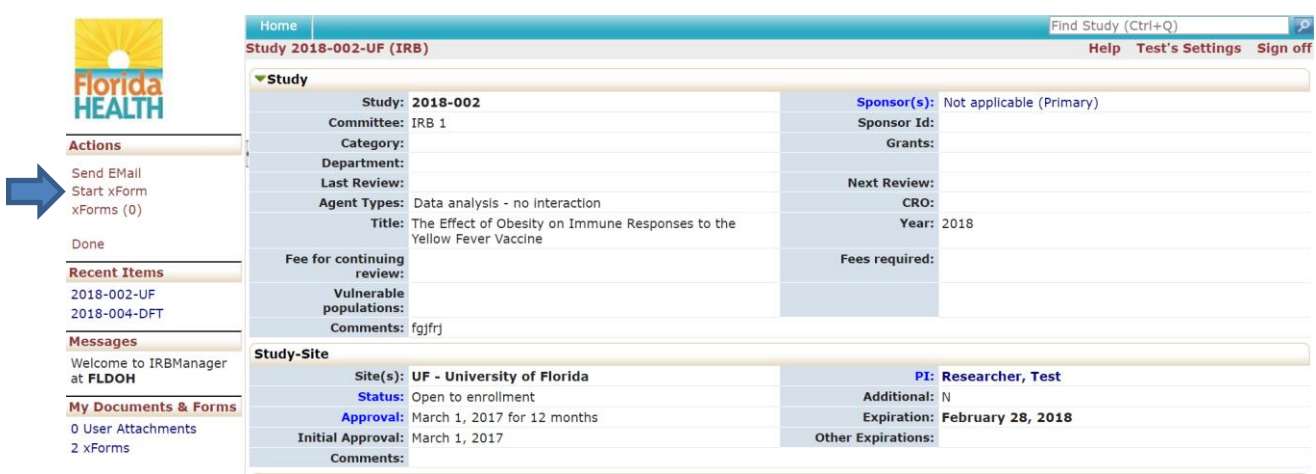

After clicking <Start xForm> you will see a screen similar to the below image.

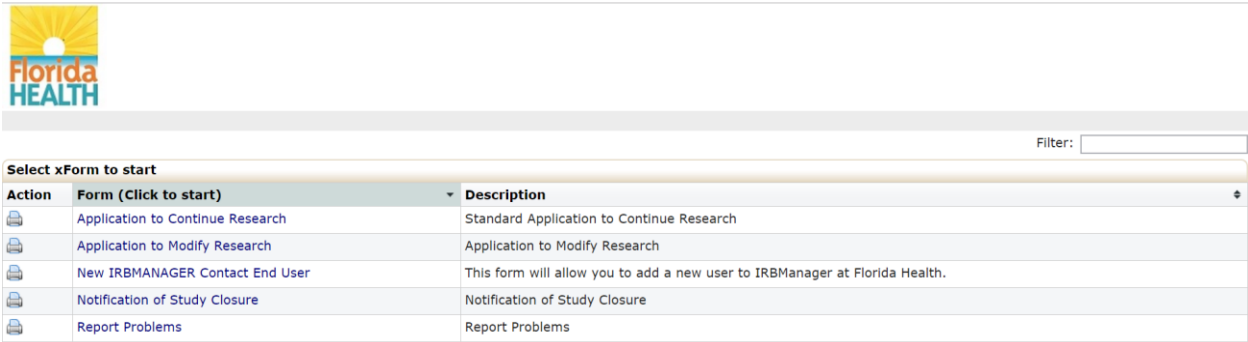

**Note:** The screen above represents **SOME** of the available forms. (screenshot is for example only). To complete one of forms above, you must be in the specific study for which you want to complete the form. Select the xForm needed by clicking on the form's title.

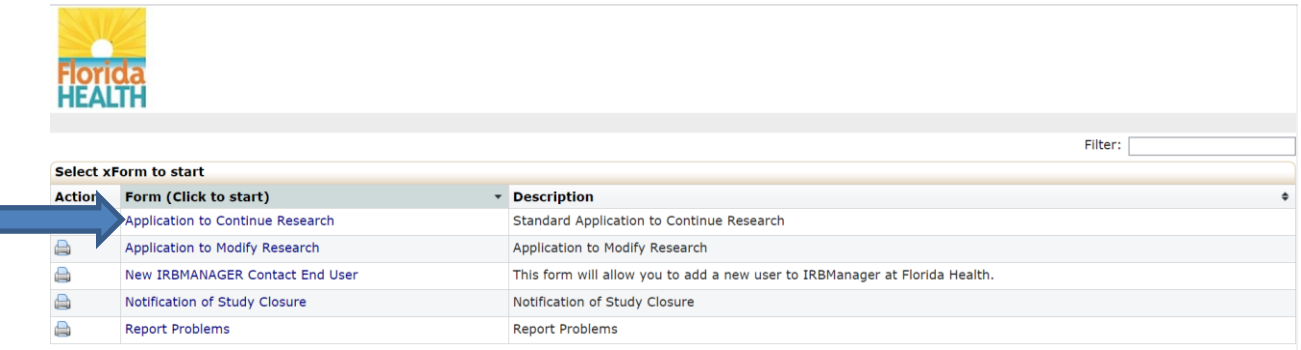

#### **Studies about to Expire**

This section will list the next study to expire as well as all studies that will be expiring in the next 90 days. You will continue to receive reminder emails until a continuing review report is signed off and submitted.

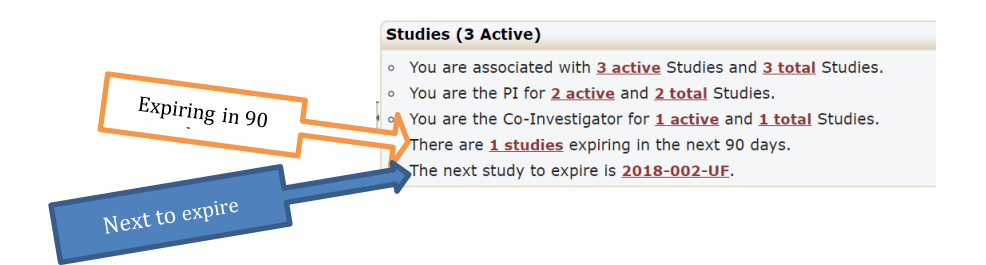

**If you have any questions about IRBManager please contact the Florida Department of Health IRB Coordinator at:** IRB@f[lhealth.gov](mailto:IRB@flhealth.gov) or 850-245-4585